### Slide 1 - Welcome

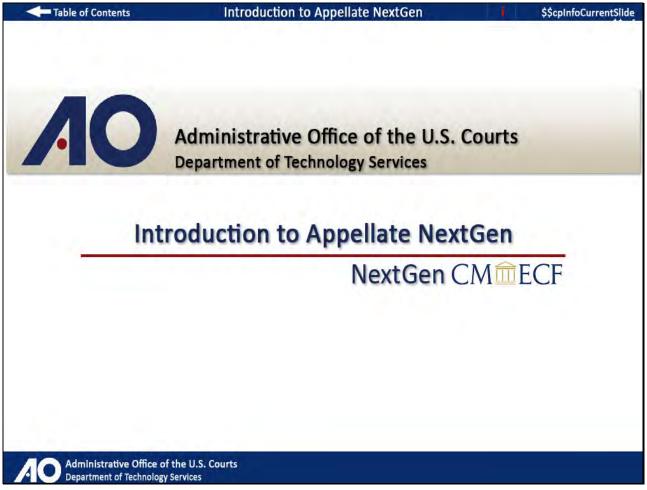

# Slide notes

Welcome to an introduction to the Appellate NextGen CM/ECF application.

### Slide 2 - Navigation

| Table of Contents                                                                                                    | 1 \$\$cpInfoCurrentSlide            |
|----------------------------------------------------------------------------------------------------|-------------------------------------|
| Navigation Instruc                                                                                                    | ctions                              |
| You can <b>Fast Forward</b> or <b>Rewind</b> the lesson by using the N screen.                                                                                                    | lavigation bar at the bottom of the |
|                                                                                                    |                                     |
|                                                                                                    |                                     |
| Table of Contents                                                                                                    |                                     |
| There is a <b>Table of Contents</b> , or <b>TOC</b> , located at the top let <b>TOC</b> button to the right of the Navigation bar to open or clean click on an item to jump to that section in the lesson. |                                     |
|                                                                                                    |                                     |
| Start                                                                                                    |                                     |
|                                                                                                    |                                     |
| Administrative Office of the U.S. Courts<br>Department of Technology Services                                                                                                    |                                     |

# Slide notes

Here are the instructions for navigating through this module. Click START when you are ready to begin.

#### Slide 3 - Objectives

| Table of Contents                                                                                                    | \$\$cpInfoCurrentSI         |
|----------------------------------------------------------------------------------------------------|-----------------------------|
| Introduction & Objecti                                                                                                    | ves                         |
| Contraction of the second second second second second second second second second second second second second s                                 |                             |
| This module highlights new and different features of NextGen CN                                                                                 | M/ECF. Discussions include: |
| <ul> <li>The benefits of redesigning the application.</li> <li>Logging in to NextGen CM/ECF.</li> <li>A review of the new interface.</li> </ul> |                             |
|                                                                                                    |                             |
|                                                                                                    |                             |
|                                                                                                    |                             |
|                                                                                                    |                             |
|                                                                                                    |                             |
|                                                                                                    |                             |
|                                                                                                    |                             |
| Continue                                                                                                    |                             |
|                                                                                                    |                             |
| Administrative Office of the U.S. Courts                                                                                                    |                             |

## Slide notes

This module will highlight new and different features of the next generation of CM/ECF. First, I'll point out some benefits of the redesigned application. Then, talk about the new process for logging in to CM/ECF, and finally look at the new and improved interface. Click Continue.

### Slide 4 - Benefits

| Table of Contents     |                                                                               | \$\$cpInfoCurrentSli |
|-----------------------|-------------------------------------------------------------------------------|----------------------|
|                       |                                                                               |                      |
| $A \cup$              | Administrative Office of the U.S. Courts<br>Department of Technology Services |                      |
|                       |                                                                               |                      |
|                       | Benefits of NextGen                                                           |                      |
|                       |                                                                               |                      |
|                       |                                                                               |                      |
|                       |                                                                               |                      |
|                       |                                                                               |                      |
| Administrative Office | of the U.S. Courts                                                            |                      |

Slide notes

## Slide 5 - Single Login

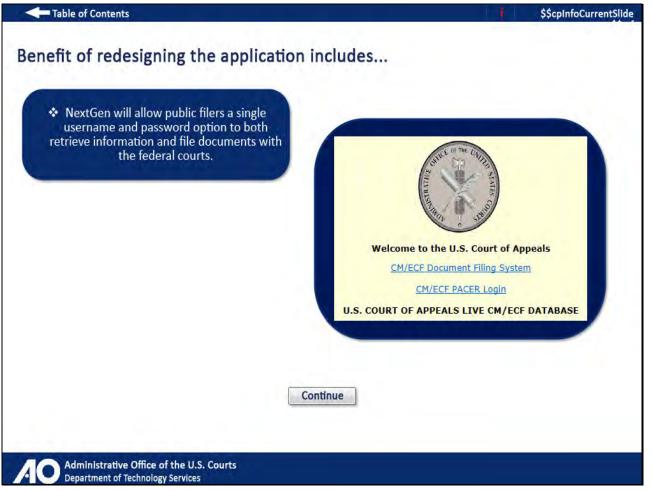

# Slide notes

One major benefit of the redesigned application is that NextGen will allow public filers to use a single username and password to both retrieve information and file documents with the federal courts. Click Continue.

### Slide 6 - No Java

| Table of Contents                                                                 | \$\$cpInfoCurrentSlide |
|-----------------------------------------------------------------------------------|------------------------|
| Benefit of redesigning the application includes                                   |                        |
| No more Java plug-in downloads.                                                   |                        |
| <u>گ</u> ر، va                                                                    |                        |
|                                                                                   |                        |
| Continue                                                                          |                        |
| A O Administrative Office of the U.S. Courts<br>Department of Technology Services |                        |

# Slide notes

Another benefit of the redesigned application is that you will no longer be required to download and install Java Plug-ins. The application is no longer dependent on Java. Click Continue.

#### Slide 7 - Streamlined Interface

| Table of Contents                                                                                                    | i \$\$cpInfo                             | CurrentSlide |
|----------------------------------------------------------------------------------------------------|------------------------------------------|--------------|
| Benefit of redesigning the application includes                                                                                                    |                                          |              |
| A more streamlined process and use<br>of new tools and technology,<br>providing an updated user interface.                                                                                                    | rts ▼ Utilities ▼ Logout Getting Started | Help         |
|                                                                                                    |                                          |              |
| U.S. Court of Appeals CM/ECF<br>Official Attorney Electronic Document Filing System                                                                                                    | m                                        |              |
| This facility is for Official Court Business only. Activity to and from this site is logged. Document filings o<br>Appellate Procedure, Rule 25. Evidence of unauthorized or criminal activity will be forwarded to the app<br>18/JSC152 and 3571 |                                          |              |
| Welcome<br>Welcome to the U.S. Court of Appeals Case Management/Electronic Case Files System. Please                                                                                                    | a select an option from the menu         |              |
| Court Information                                                                                                    |                                          |              |
|                                                                                                    |                                          |              |
| Continue                                                                                                    |                                          |              |
| Administrative Office of the U.S. Courts<br>Department of Technology Services                                                                                                    |                                          |              |

#### Slide notes

Also, the redesign provides you with a more streamlined interface; not as many clicks and selections to make. This redesign makes use of new tools and technology, providing a more updated user interface. Click Continue.

## Slide 8 - Accessing NextGen CM/ECF

| Table of Contents |                                                                               | \$\$cpInfoCurrentSli |
|-------------------|-------------------------------------------------------------------------------|----------------------|
|                   |                                                                               |                      |
| AO                | Administrative Office of the U.S. Courts<br>Department of Technology Services |                      |
|                   |                                                                               |                      |
|                   | Accessing NextGen CM/ECF                                                      |                      |
|                   |                                                                               |                      |
|                   |                                                                               |                      |
|                   |                                                                               |                      |
|                   |                                                                               |                      |
|                   |                                                                               |                      |

Slide notes

### Slide 9 - Slide 9

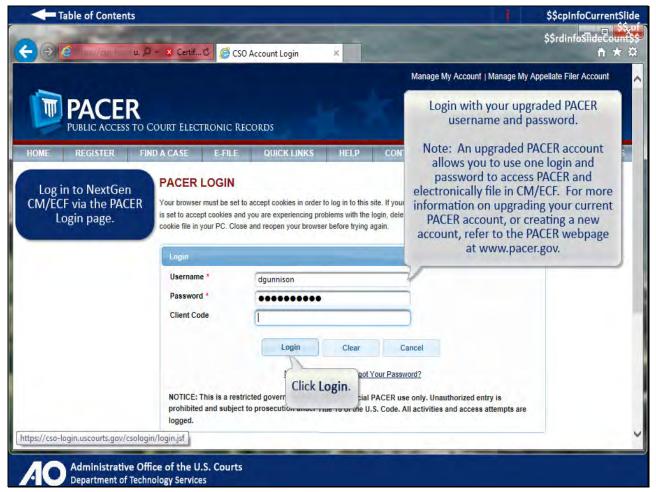

# Slide notes

NextGen CM/ECF is designed to provide greater integration and consistency among the federal courts. In providing this consistency, how you log in to the CM/ECF application has changed. Instead of logging in from your local court's website,

you will be redirected to log in through the PACER Login webpage. You'll use your upgraded PACER username and password. Optionally you can enter a client code or leave the field blank. After clicking Login...

Slide 10 - Slide 10

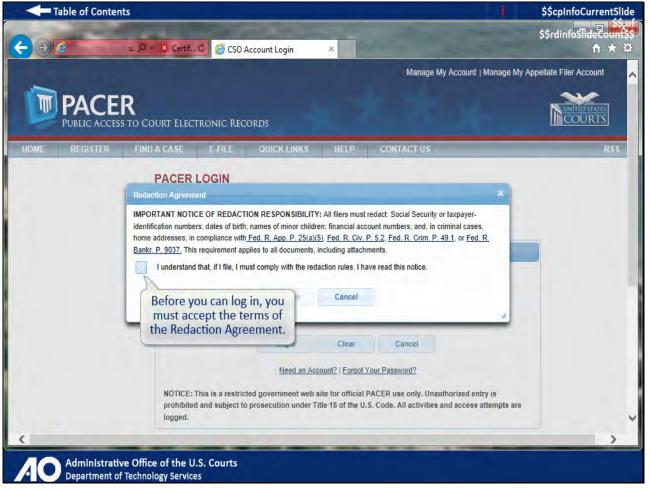

## Slide notes

...and before you can complete the login process, you must first accept the terms of the Redaction Agreement. Select the check box accepting the terms for the Redaction agreement.

Slide 11 - Slide 11

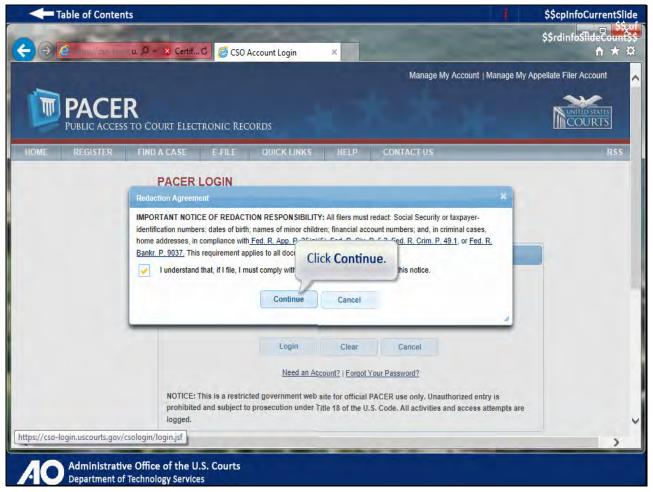

# Slide notes

And click Continue.

### Slide 12 - Application Interface

| Table of Contents     |                                                                               | \$\$cpInfoCurrentSlide |
|-----------------------|-------------------------------------------------------------------------------|------------------------|
| AQ                    | Administrative Office of the U.S. Courts<br>Department of Technology Services |                        |
|                       | Application Interface                                                         |                        |
|                       |                                                                               |                        |
| Administrative Office | of the U.S. Courts                                                            |                        |

Slide notes

### Slide 13 - Slide 13

| Table of Contents                                                      |                                                                                                    |                                            | \$\$cpInfoCurrentSlide              |
|------------------------------------------------------------------------|----------------------------------------------------------------------------------------------------|--------------------------------------------|-------------------------------------|
|                                                                        |                                                                                                    |                                            | \$\$rdinfo <del>\$lideCountss</del> |
| (⇐) (⇐) (⇐) https://ecf.cm1a.aocms.u, 𝒫 ー 🔒 ৫                          | CM/ECF Appellate 🛛 🕺                                                                                                    |                                            | <b>↑</b> ★ ₩                        |
| CM ECF<br>This logo links to the<br>CM/ECF landing page.               | Filing Reports<br>Menu items are now right justified.                                                                                   | Utilities Logout C<br>Red arrow:<br>a subn |                                     |
|                                                                        | U.S. Court of Appeals CM/ECF<br>Official Attorney Electronic Document Filing System                                                     |                                            |                                     |
|                                                                        | . Activity to and from this site is logged. Document filings on th<br>nauthorized or criminal activity will be forwarded to the appropr |                                            |                                     |
| Welcome<br>Welcome to the U.S. Court of Appeals                        | Case Management/Electronic Case Files System. Please sele                                                                               | ect an option from the men                 | u.                                  |
| Court Information                                                      | Last Login Tue Mar 18 15:02:32 EDT 2014                                                                                                 |                                            |                                     |
|                                                                        |                                                                                                    |                                            |                                     |
|                                                                        |                                                                                                    |                                            |                                     |
|                                                                        |                                                                                                    |                                            |                                     |
|                                                                        |                                                                                                    |                                            |                                     |
| Administrative Office of the U.S.<br>Department of Technology Services | Courts                                                                                                    |                                            |                                     |

#### Slide notes

This is the new attorney filing main page. The new interface includes the new CM/ECF logo on each screen throughout the application. This logo is a link, and when clicked takes you back to this main CM/ECF landing page.

The same menu options as before are available, but are now right justified on the main page. With the old interface you had to select a menu item to know if it had submenus. In NextGen, you can now tell from the main page

that a menu item has a submenu by the presence of a red arrow. The Reports and Utilities menu options have submenus.

#### Slide 14 - Slide 14

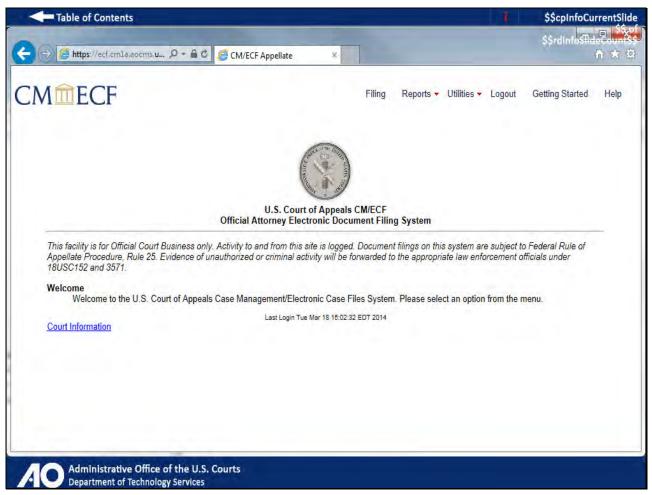

## Slide notes

In addition to the existing Help feature, NextGen includes a new menu selection, Getting Started...

Slide 15 - Slide 15

| Table of Contents                                                                                                    |                                                                                   |                      |                  | \$\$cpInfoCu    | urrentSlide   |
|----------------------------------------------------------------------------------------------------|-----------------------------------------------------------------------------------|----------------------|------------------|-----------------|---------------|
| ← ⊕ @ https://ecf.cmla.aocms.u  → ▲ ♥ Ø Getting !                                                                                                    | Started With Attorn ×                                                             |                      |                  | \$\$rdInfo∰     | ा ४<br>ते ★ छ |
| CM CECF Getting Started information                                                                                                    | Filing                                                                            | Reports 👻 Ut         | ilities 👻 Logout | Getting Started | Help          |
| Getting Started With Attorney Filing                                                                                                    |                                                                                   |                      |                  |                 | ^             |
| Enter a case number(valid formats: yy-nnnn or yy-ni                                                                                                    | nnnn).                                                                            |                      |                  |                 |               |
| Case Number                                                                                                    |                                                                                   |                      |                  |                 |               |
| 09-8877 Heather Burgess et al. v. Th                                                                                                    | nomas Coppinger                                                                   |                      |                  |                 |               |
|                                                                                                    |                                                                                   |                      |                  |                 |               |
| <ol> <li>Select the Type of Document</li> <li>Click on a row in the table to select the type of docum</li> <li>To narrow the list before selecting, type part of the n</li> </ol> Type of Document • mo                                                                                                    | iment you are filing.<br>name in the Type of Document boo<br>Category ≎<br>Motion | ;; another way is to | select a Categor |                 | n list.       |
| <ul> <li>Click on a row in the table to select the type of docur.</li> <li>To narrow the list before selecting, type part of the normalized of the part of the normalized of the normalized of the normali</li></ul> | name in the Type of Document bo<br>Category ≎                                     | ;; another way is to | _                |                 | n list.       |
| Click on a row in the table to select the type of docure.     To narrow the list before selecting, type part of the normalized of the part of the normalized of the table.                                                                                                    | Category \$                                                                       | r; another way is to | _                |                 | n list.       |

## Slide notes

...provides step-by-step instructions for using the attorney filing main page and provides sample filing screens. This menu option is always available for selection.

### Slide 16 - Slide 16

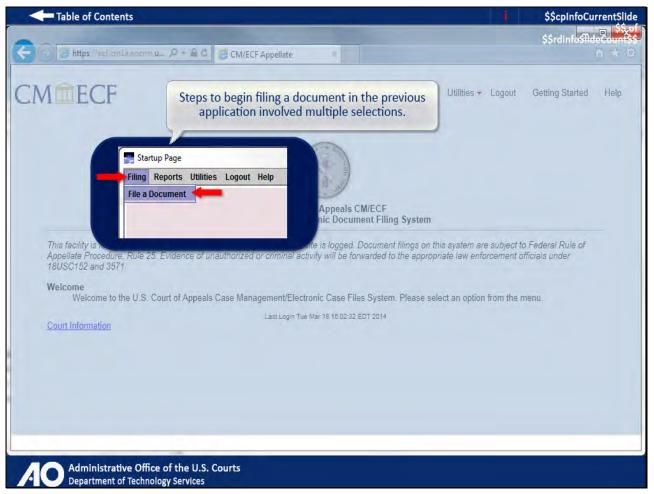

## Slide notes

In the previous interface, to file a document you had to first click Filing, and then click File a Document, resulting in multiple selections to begin the filing process.

### Slide 17 - Slide 17

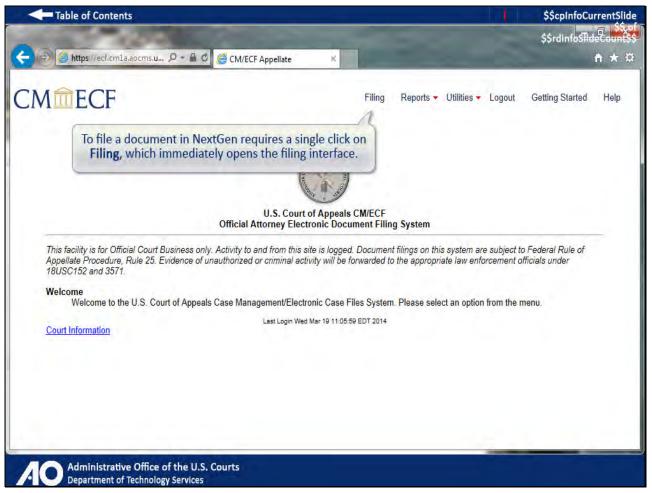

## Slide notes

However, in NextGen, there is no filing submenu, and simply clicking Filing on the main landing page opens the filing interface.

### Slide 18 - Slide 18

| Table of Contents                                                                      |                                                                                                    | 11                       | \$\$cpInfoCurrent                                                                                                 |
|----------------------------------------------------------------------------------------|----------------------------------------------------------------------------------------------------|--------------------------|----------------------------------------------------------------------------------------------------|
|                                                                                        | Attorney Filing Screen                                                                                                    |                          | Click to collapse<br>or expand the<br>case tree.                                                                  |
| File a Documen<br>Case Number<br>14-30904<br>Filed<br>07/22/2014<br>Type of Document - | After entering the case number<br>to the right is a case tree listin<br>the case number, case title, an<br>parties and attorneys. | - 14-3<br>Han<br>er, - v | s/Attorneys<br>0904<br>is Wilson v. Skip Moore<br>loore, Skip<br>Wilson, Ilarris<br>* Attorneys<br>Wilson, Chervi |
|                                                                                        |                                                                                                    |                          |                                                                                                    |
| Appellant/Petitioner's Opening Brief                                                   | Briefing                                                                                                    |                          |                                                                                                    |
| Appellee Form B Filed                                                                  | Forms A & B and mediation events                                                                                                  |                          |                                                                                                    |
| Appellee's brief filed                                                                 |                                                                                                    |                          |                                                                                                    |
| Appellee's/Respondent Briet Filed                                                      | Brieting, Lesting                                                                                                    |                          |                                                                                                    |
| Application Filed                                                                      | Cert. of Appealability                                                                                                    |                          |                                                                                                    |
| Attorney Motion Filed                                                                  | Motion/Response/Reply                                                                                                    |                          |                                                                                                    |
| Continue                                                                               |                                                                                                    |                          |                                                                                                    |

## Slide notes

From here, you enter the case you're filing in. After entering the case number, to the right is a panel listing information for the case you're filing in: the case number, the case title, and the parties and attorneys in the case.

This panel, referred to as the case tree, can be collapsed or expanded by clicking the arrow in the upper right corner of the panel.

### Slide 19 - Slide 19

|                                                                                                    | Attorney Filing Screen                                                                                                    |
|----------------------------------------------------------------------------------------------------|----------------------------------------------------------------------------------------------------|
| File a Doc<br>Case Number<br>14-30904<br>Filed<br>07/22/2014<br>Begin typing a description in<br><b>Type of Document</b> to filter<br>the types of documents to<br>display. As you type, the list<br>below will be updated. | Parties/Attorneys<br>14-39904<br>Harris Wilson v. Skip Moore<br>Select a Category to filter the<br>types of documents to display.<br>Vilson, Ilarris<br>Attorneys<br>Wilson, Cheryl |
| Type of Document ←                                                                                                    | Category ≎<br>All                                                                                                    |
| Appellant/Petitioner's Opening Brief                                                                                                    | Briefing                                                                                                    |
| Appellee Form B Filed                                                                                                    | Forms A & B and mediation events                                                                                                    |
| Appellee's brief filed                                                                                                    | *                                                                                                    |
| Appellee's/Respondent Briet Filed                                                                                                    | Briefing, Lesting                                                                                                    |
| Application Filed                                                                                                    | Cert. of Appealability                                                                                                    |
| Attorney Motion Filed                                                                                                    | Motion/Response/Reply                                                                                                    |
|                                                                                                    | You select the<br>ment being filed.                                                                                                    |

## Slide notes

After entering the case number, you select the document being filed. When initially displayed, there will be a long list of documents to choose from. You can filter this list by selecting a category for the type of document being filed.

Or, in the Type of Document field you can begin typing a description of what it is that's being filed. As you type, the list below will be updated with just those lines containing text that you typed.

### Slide 20 - Slide 20

| ile a Docume 1. You enter the case you're filing in.                       |                                         | Parties/Attorneys                                                                                                    |
|----------------------------------------------------------------------------|-----------------------------------------|----------------------------------------------------------------------------------------------------|
| Case Number<br>14-30904 Harris Wilson v. Skip Moore<br>Hiled<br>07/22/2014 |                                         | <ul> <li>14-30904</li> <li>Harris Wilson v. Skip Moore<br/>Moore, Skip</li> <li>Wilson, Harris</li> <li>Attorneys<br/>Wilson, Cheryl</li> </ul> |
| Type of Document 🔺                                                         | Category ≎                              |                                                                                                    |
| Appellant/Petitioner's Opening Brief                                       | Briefing                                |                                                                                                    |
| Appellee Form B Filed                                                      | Forms ∧ & B and mediation events        | ^                                                                                                    |
| Appellee's brief filed                                                     | -                                       |                                                                                                    |
| Appellee's/Respondent Drief Filed                                          | Briefing, Testing                       | 12 · · · · · · · · · · · · · · · · · · ·                                                                                                    |
| Application Flied                                                          | Cert. of Appealability                  |                                                                                                    |
| Attorney Motion Filed                                                      | Motion/Response/Reply                   |                                                                                                    |
| Continue<br>3. You continue the<br>filing process.                         | 2. You select the document being filed. |                                                                                                    |

# Slide notes

After entering the case number and the document being filed, you continue with the filing process. You will have an opportunity to practice filing a motion in the File a Document module.

### Slide 21 - Slide 21

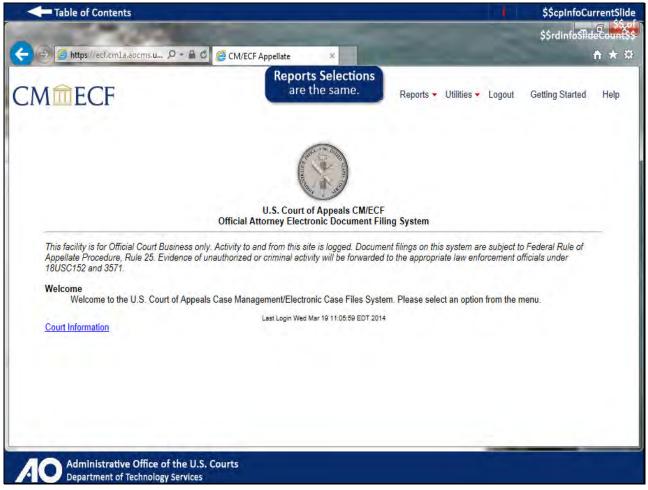

# Slide notes

The Reports menu hasn't changed in NextGen; you still have access to the same reports as before.

### Slide 22 - Slide 22

| Table of Contents                                                                                                    |                                                                                                    |                                                                   | \$\$cpInfoCurrentSlide                |
|----------------------------------------------------------------------------------------------------|----------------------------------------------------------------------------------------------------|-------------------------------------------------------------------|---------------------------------------|
| and the second                                                                                                    |                                                                                                    |                                                                   | \$\$rdinfo <del>\$lideCount\$\$</del> |
| < 🛞 🧉 https://ecf.cm1a.aocms.u 🔎 - 🔒 🖉 🦉                                                                                       | CM/ECF Appellate                                                                                                 |                                                                   | <b>☆</b> ★ #                          |
| CMmecf                                                                                                    | Utilities Menu Selections<br>are the same.                                                                       | eports 🝷 Utilities 🝷 Logout                                       | Getting Started Help                  |
|                                                                                                    |                                                                                                    |                                                                   |                                       |
| 0                                                                                                    | U.S. Court of Appeals CM/ECF<br>Official Attorney Electronic Document Filing Sy                                  | vstem                                                             |                                       |
| This facility is for Official Court Business only. Ac<br>Appellate Procedure, Rule 25. Evidence of unaut<br>18USC152 and 3571. | tivity to and from this site is logged. Document filin<br>thorized or criminal activity will be forwarded to the | gs on this system are subject to<br>appropriate law enforcement o | o Federal Rule of<br>fficials under   |
| Welcome<br>Welcome to the U.S. Court of Appeals Cas                                                                            | se Management/Electronic Case Files System. Ple                                                                  | ease select an option from the r                                  | nenu.                                 |
| Court Information                                                                                                    | Last Login Wed Mar 19 11:05:59 EDT 2014                                                                          |                                                                   |                                       |
|                                                                                                    |                                                                                                    |                                                                   |                                       |
|                                                                                                    |                                                                                                    |                                                                   |                                       |
|                                                                                                    |                                                                                                    |                                                                   |                                       |
|                                                                                                    |                                                                                                    |                                                                   |                                       |
| Administrative Office of the U.S. Cou<br>Department of Technology Services                                                     | urts -                                                                                                    |                                                                   |                                       |
|                                                                                                    |                                                                                                    |                                                                   |                                       |

## Slide notes

Also, you still have access to the same utility programs.

### Slide 23 - Slide 23

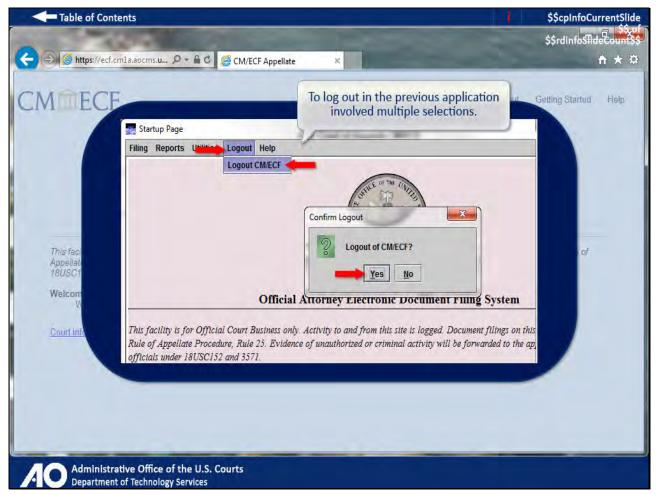

# Slide notes

And finally, to log out in the previous application involved multiple selections; first you had to click Logout, then click Logout CM/ECF, and finally, click Yes to confirm logging out.

#### Slide 24 - Slide 24

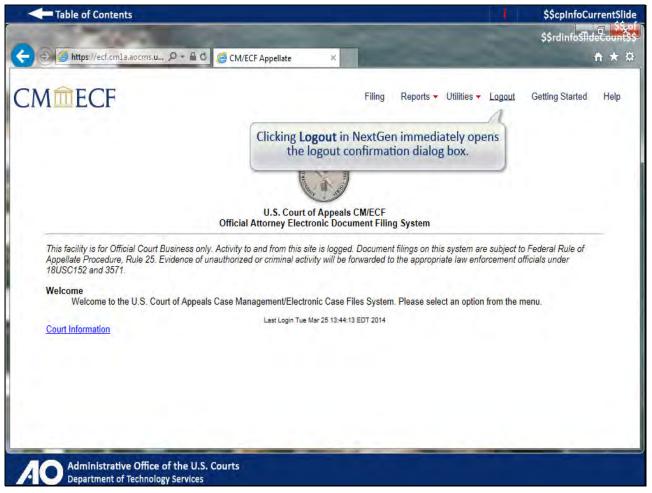

## Slide notes

Although you still have to click Logout in NextGen, that extra step of clicking Logout CM/ECF has been eliminated.

### Slide 25 - Slide 25

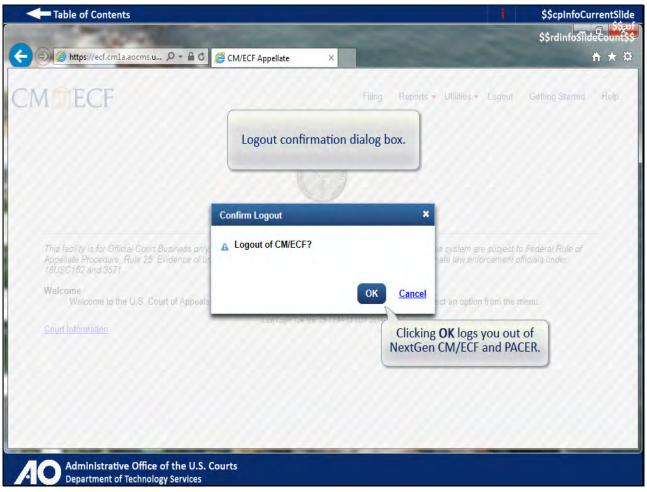

# Slide notes

Instead, after clicking Logout, you simply click OK to confirm.

#### Slide 26 - Summary

| Table of Contents                                                                                                    | \$\$cpInfoCurrentSlide |
|----------------------------------------------------------------------------------------------------|------------------------|
| Conclusion & Summary                                                                                                    |                        |
| <ul> <li>This module highlighted new and different features in NextGen CM/ECF. Discussions</li> <li>The benefits of redesigning the application.</li> <li>Logging in to NextGen CM/ECF.</li> <li>A review of the new interface.</li> </ul> | included:              |
| Exit<br>Administrative Office of the U.S. Courts<br>Department of Technology Services                                                                                                    |                        |

## Slide notes

This concludes the introduction to NextGen CM/ECF. Click Exit when you're done.

#### Slide 27 - Module Information

| Table of Contents                                                                                                    | i \$\$cpInfoCurrentSlide |
|----------------------------------------------------------------------------------------------------|--------------------------|
| Module Information                                                                                                    |                          |
| Introduction to Appellate NextGen<br>Appellate NextGen CM/ECF Release 1.0                                                |                          |
| Production Information:<br>Produced by AO-DTS-SDSO-TD<br>Contact Information: AOTXml_ELM@aotx.uscourts.gov<br>April 2014 |                          |
| Electronic Learning Module 1.0                                                                                           |                          |
|                                                                                                    |                          |
| Click Return.                                                                                                    |                          |
| Return                                                                                                    |                          |
| Administrative Office of the U.S. Courts<br>Department of Technology Services                                            |                          |

Slide notes